#### Step 1-Go to www.showmemoney.com

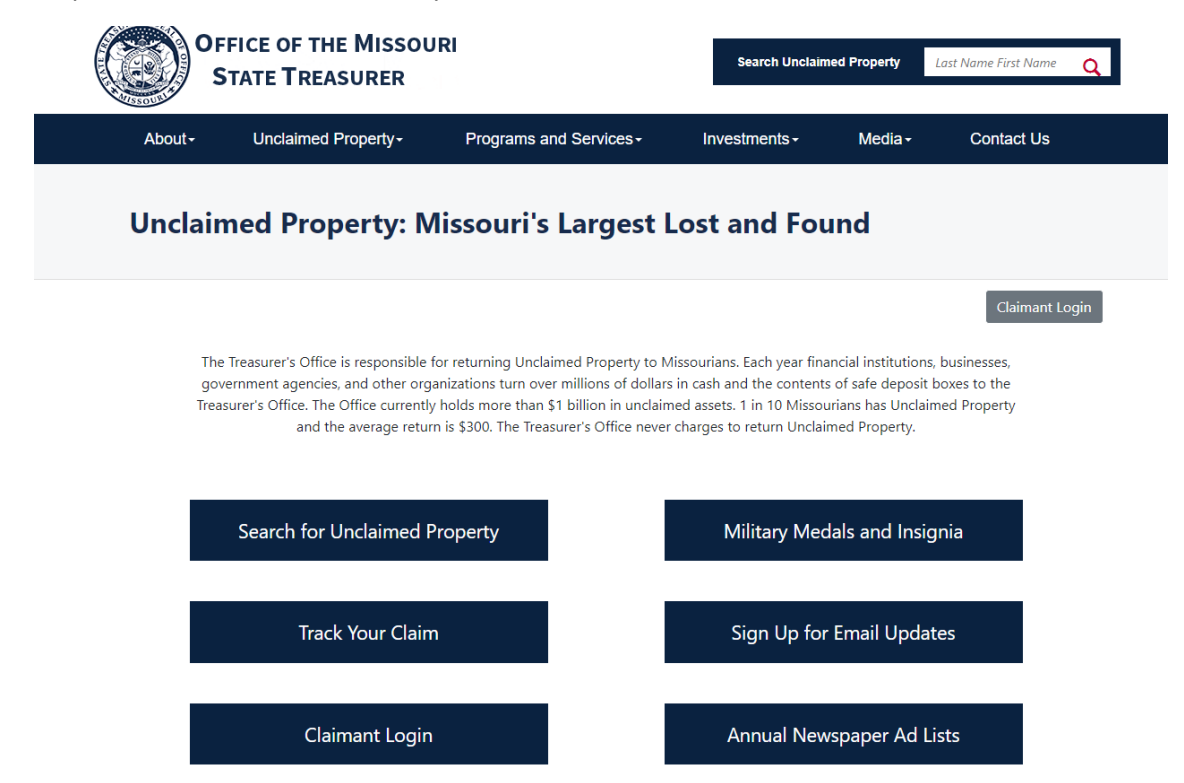

Step 2- To bring up this menu hover your mouse over Unclaimed Property. Then click on Reporting Unclaimed Property **1** 

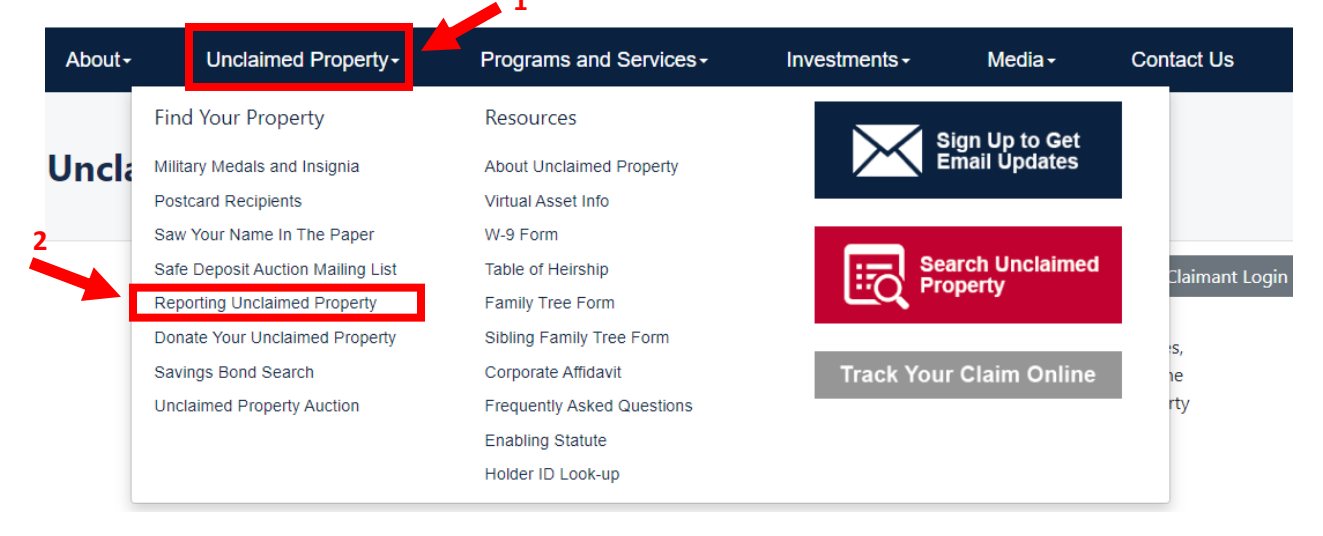

Step 3- Click Holder Report Online Submission

# **Unclaimed Property: Missouri's Largest Lost & Fou**

## **Reporting Unclaimed Property**

It is rare for any organization NOT to have Unclaimed Property because Unclaimed Property results from normal business operations.

## **Holder Report Online Submission**

Reporting companies are now able to submit their Holder Reports online. To access the system. click here.

#### **Additional Reporting Options**

• Download or View Unclaimed Property Report Form - can only be used if you have less than 50 owners to report

#### Step 4- Click Get HRS Pro

**State Holder Reporting** 

Log in E Registe

#### **Report Unclaimed Property**

Welcome to the Missouri State Treasurer's Unclaimed Property online reporting portal. We have created this online portal to simplify compliance, increase efficiency and improve the security of the data you are reporting. We want to thank you for your support and cooperation in using this tool, which has proven to be successful in reuniting owners with their missing property.

For additional information on the Unclaimed Property program you can click on the link Unclaimed Property Home.

#### **Register Now »**

There are various software options to create a NAUPA II file. States may or may not recommend a particular one. However, a link to HRS Pro is provided here to facilitate creating your NAUPA report(s).

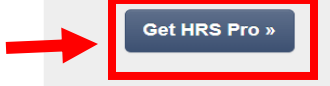

#### Step 5- Click the option that works best for your company

## **ENTERPRISE REGISTER - ENTERPRISE** from \$419 /yr • Choose between web or desktop application • Full reporting capabilities in the NAUPA II format for all<br>states including Puerto Rico & District of Columbia • Import data using provided HRS Pro template • Getting Started Guide, FAQs and How-to-Videos • Cover Sheets & Due Diligence Owner Letters • Export data to Excel or CSV formats • Phone and Email Support • Unlimited number of companies (FEINs) • Multiple users

• Unlimited properties per state report

## **STANDARD**

#### **REGISTER - FREE**

- Web application only
- Full reporting capabilities in the NAUPA II format for all states including Puerto Rico & District of Columbia
- Import data using provided HRS Pro template
- Getting Started Guide, FAQs and How-to-Videos
- Cover Sheets & Due Diligence Owner Letters
- No data export
- No direct support
- Limited to one company (FEIN)
- Limited to one user
- Limited to under 100 properties per state report

#### Step 6- Fill out the information required

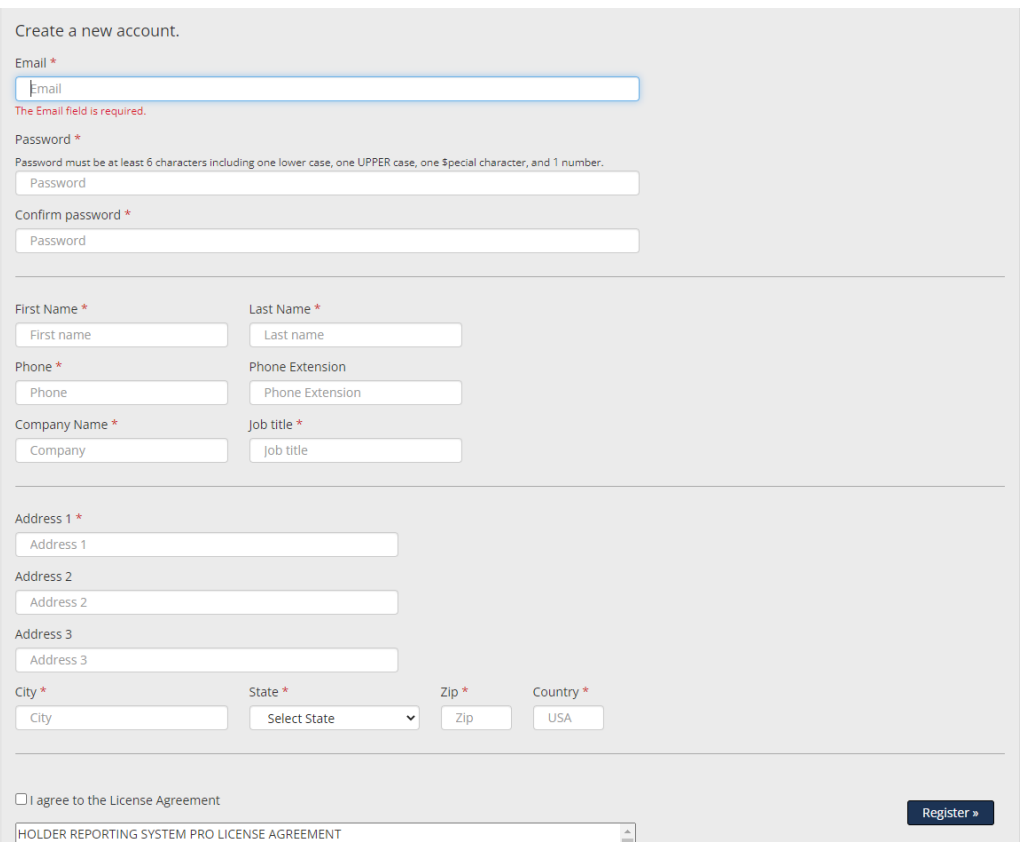

Once you have created the account you should receive a confirmation email.

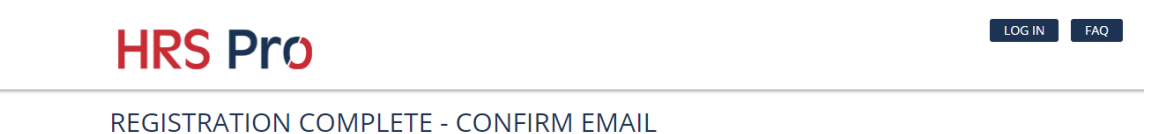

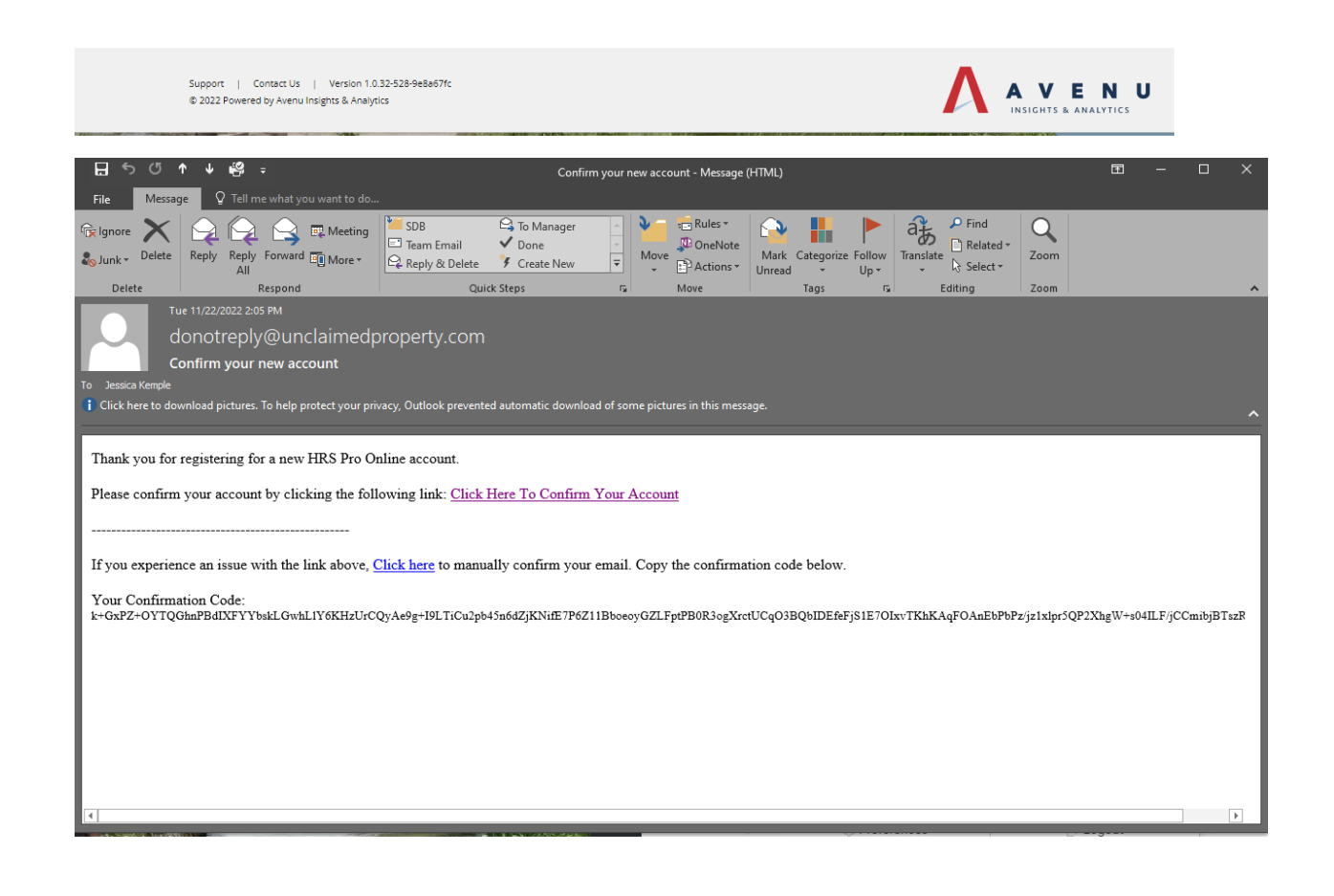

Step 7- You will then need to add your Company information on the add holder screen.

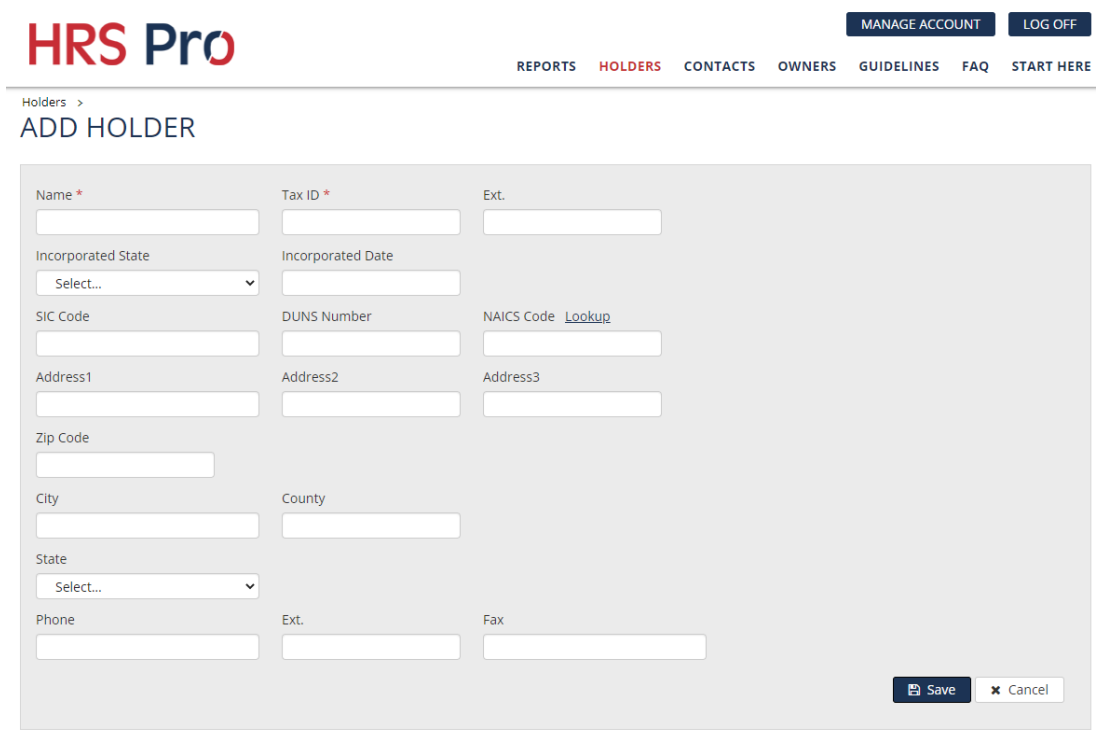

Step 8- Click the Reports tab, then Click Create Manual Report.

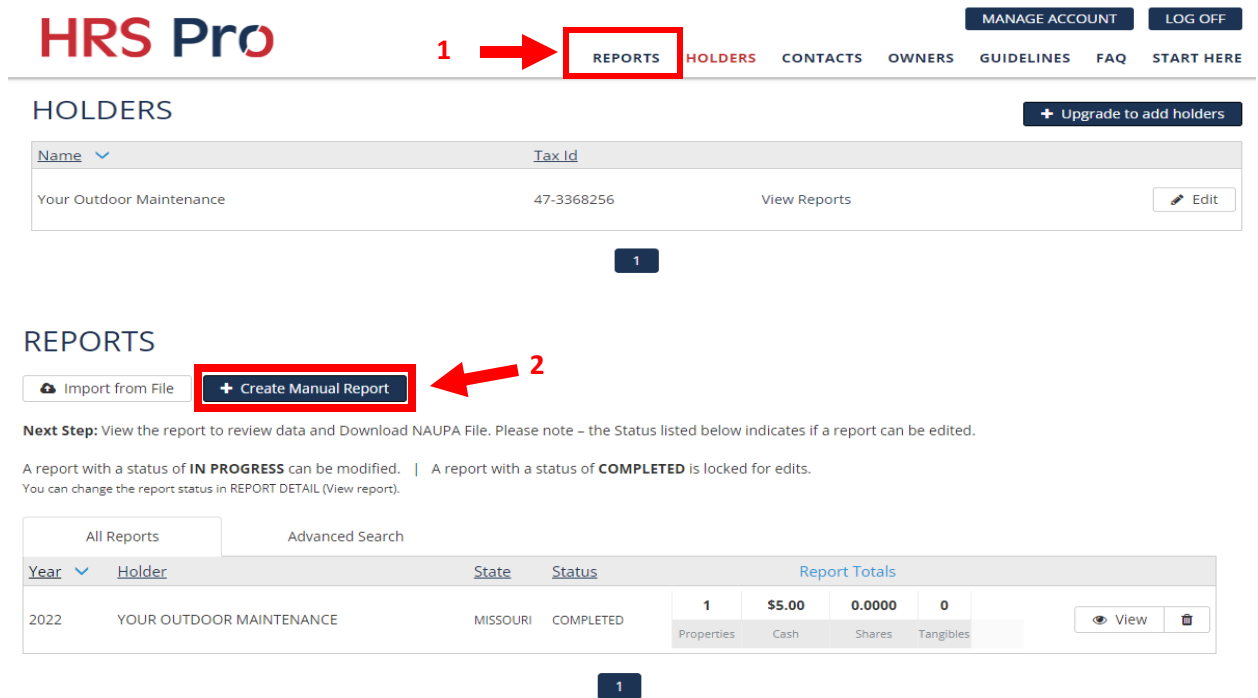

**MANAGE ACCOUNT** LOG OFF **HRS Pro** REPORTS HOLDERS CONTACTS OWNERS GUIDELINES **START HERE FAO** Reports > **A** Download NAUPA File **CREATE MANUAL REPORT** 图 Generate Forms 图 Export Letters, labels, etc. Excel and CSV Year  $*$ State \* Holder\* Report Contact \* Claims Contact \*  $\Box$ Select... v | Your Outdoor Maintenance Jessica Kemple v Jessica Kemple  $\vee$ Description Status In Progress  $\vert \cdot \vert$ □ Negative Report **圖 Save Report** x Cancel

• Click Add Owner Property

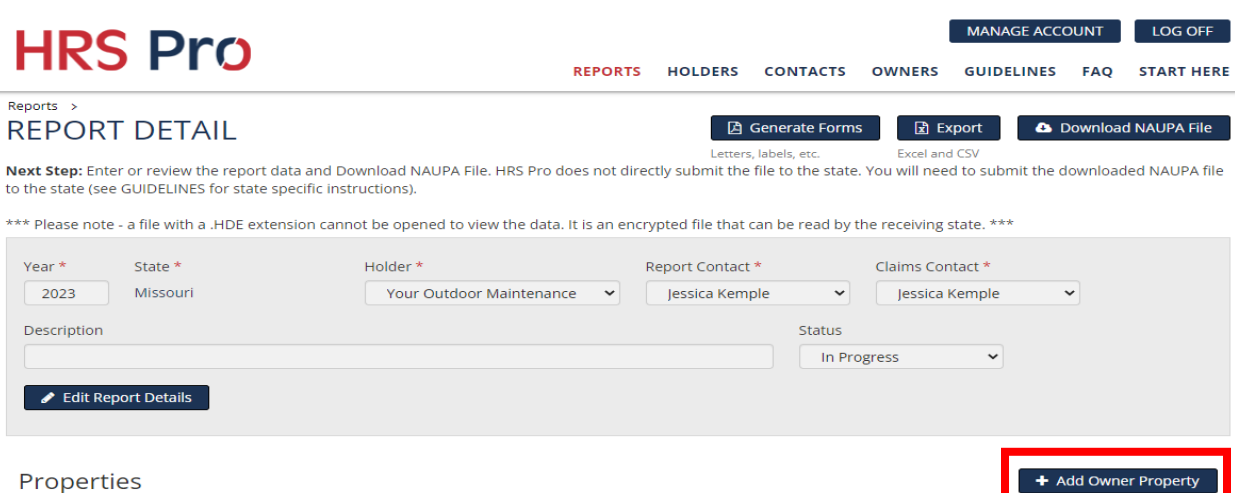

• Select the Property Status, Property Type and then click Add Owner Property

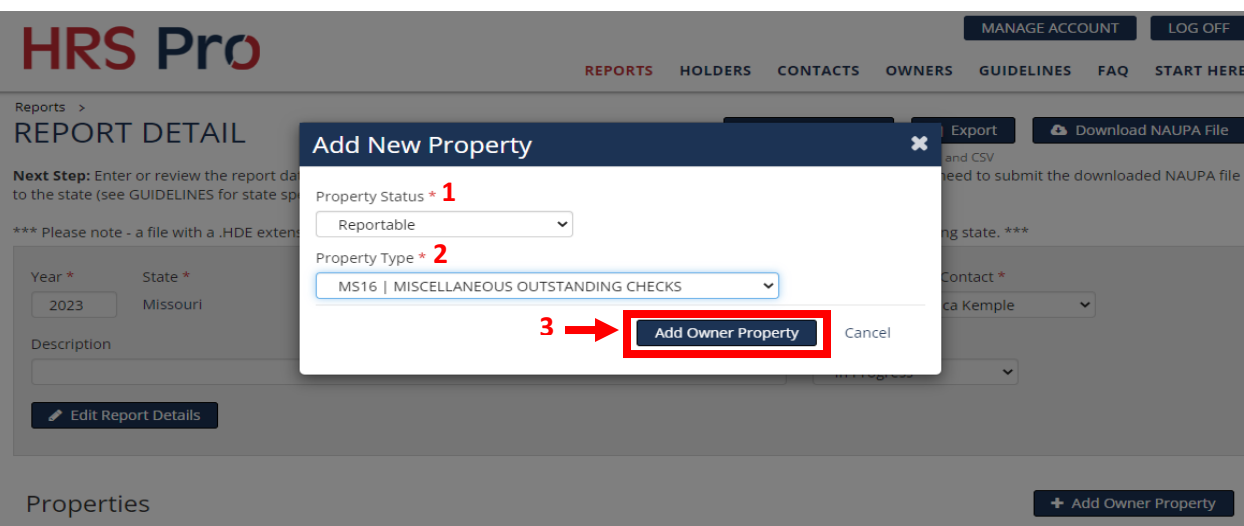

Step 9- Fill out the information with the red \* then click Save Report

Fill out the information you have and click Add Cash

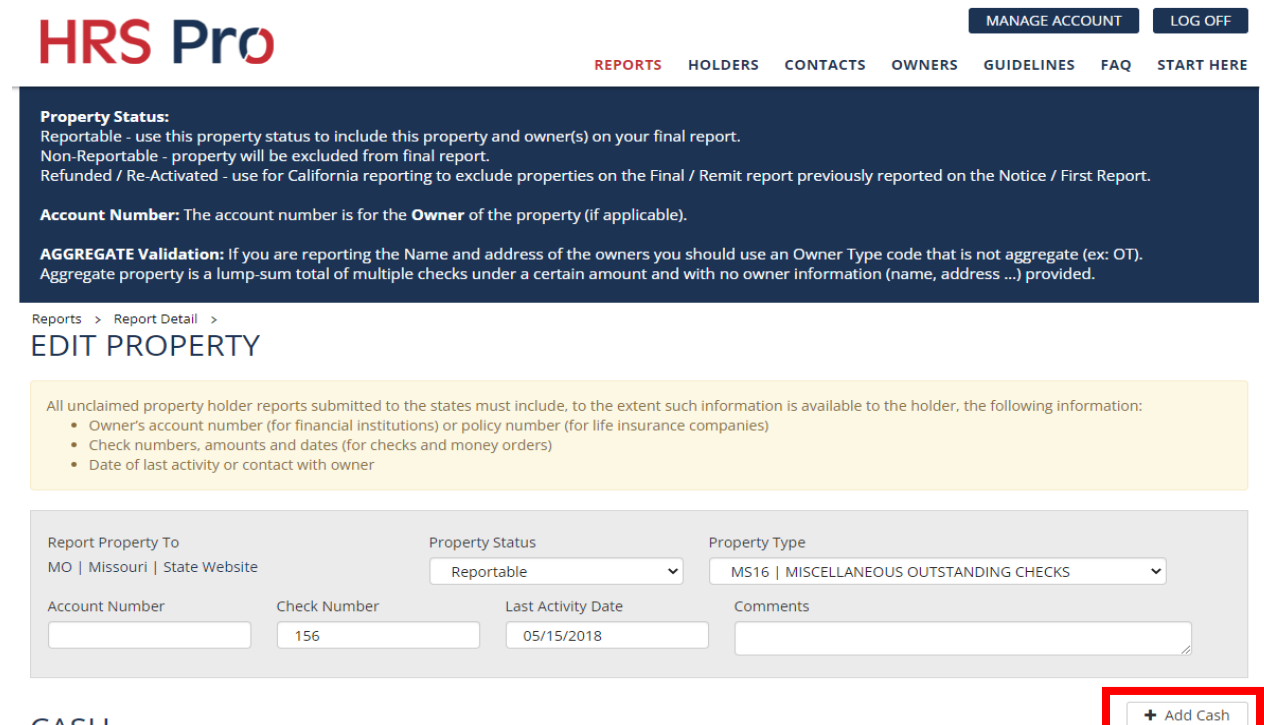

## **CASH**

 Fill out the Cash to Report, if it is an interest bearing property put a 5 in the Interest Rate %. Then click Save Cash

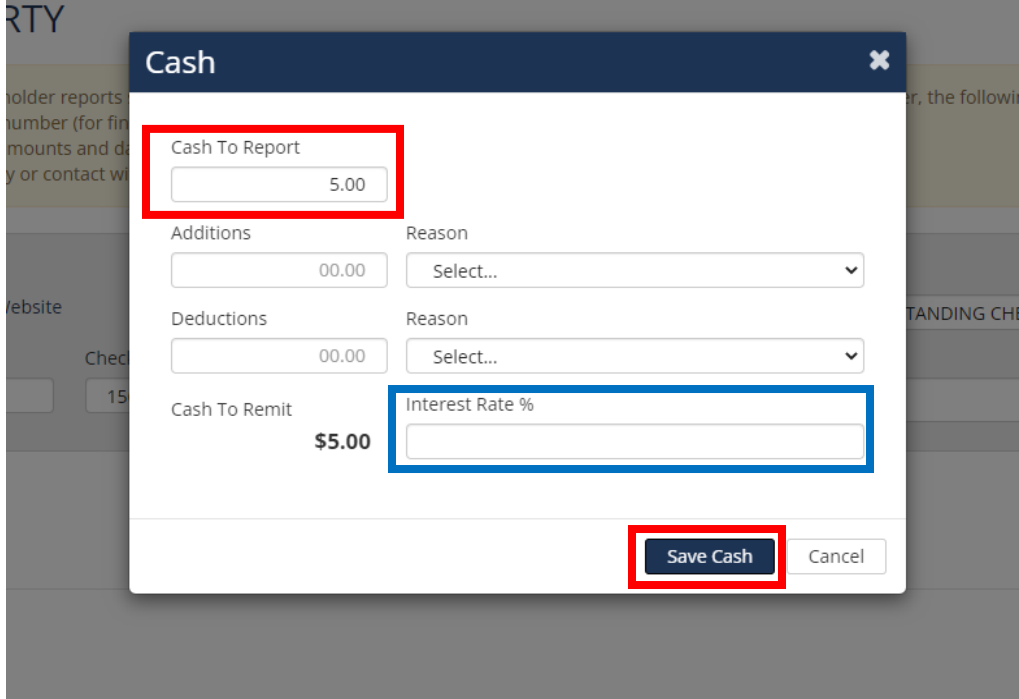

If you are reporting shares click Add Shares

# Reports > Report Detail ><br>EDIT PROPERTY

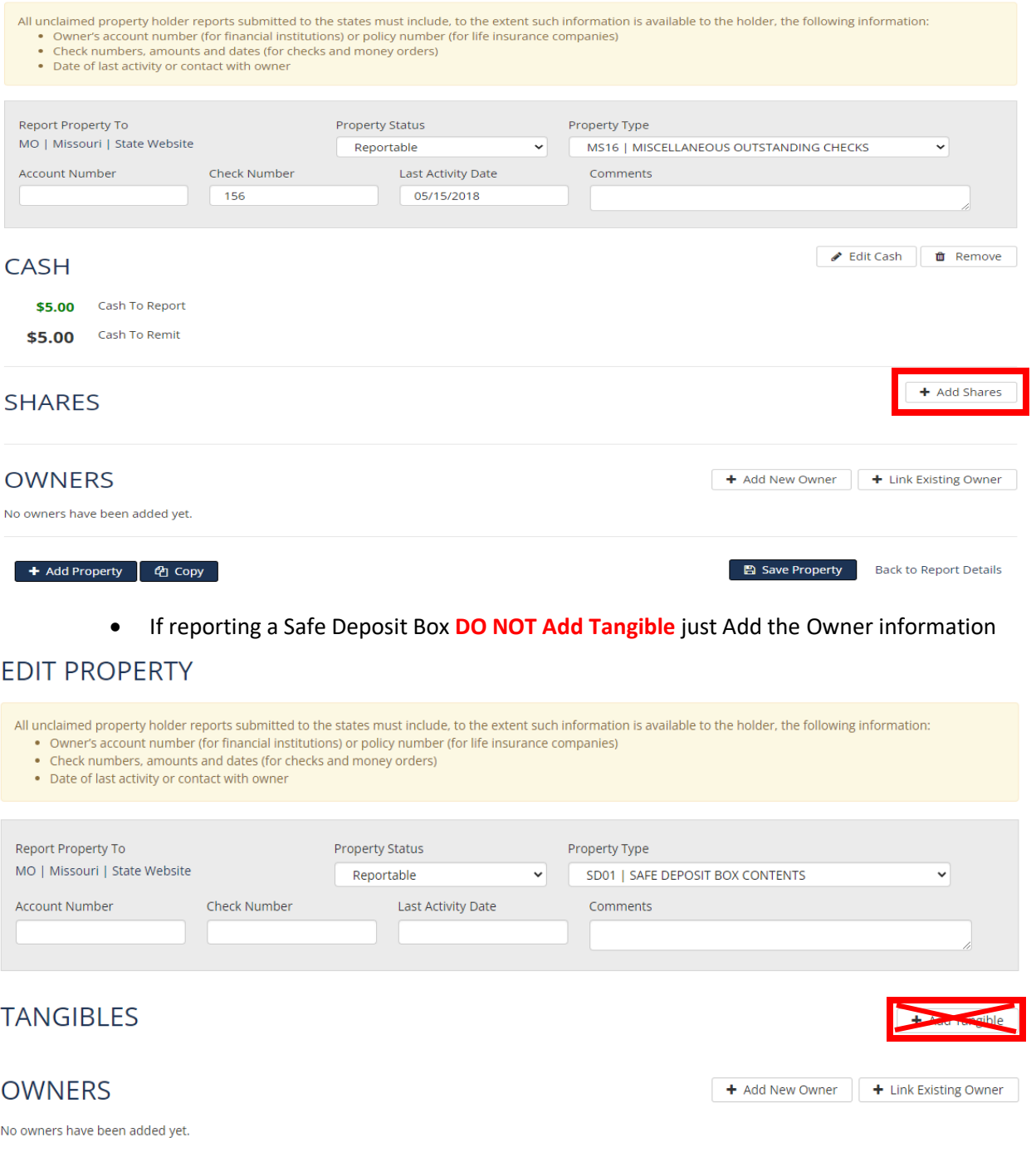

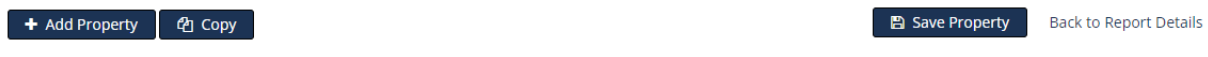

 Fill out all the information you have on the shares you are reporting. Then click Save Shares

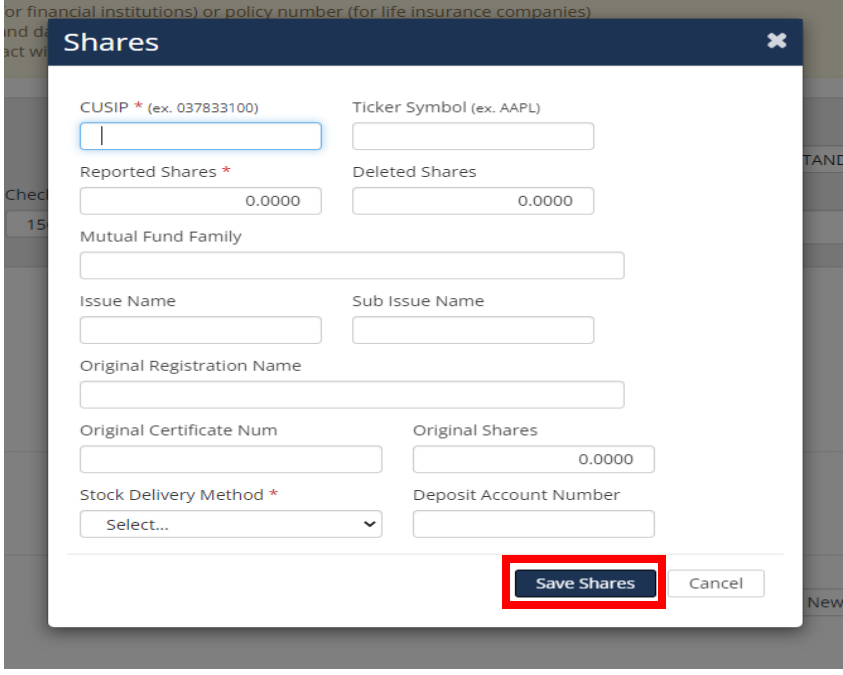

• Now click Add New Owner

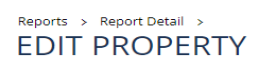

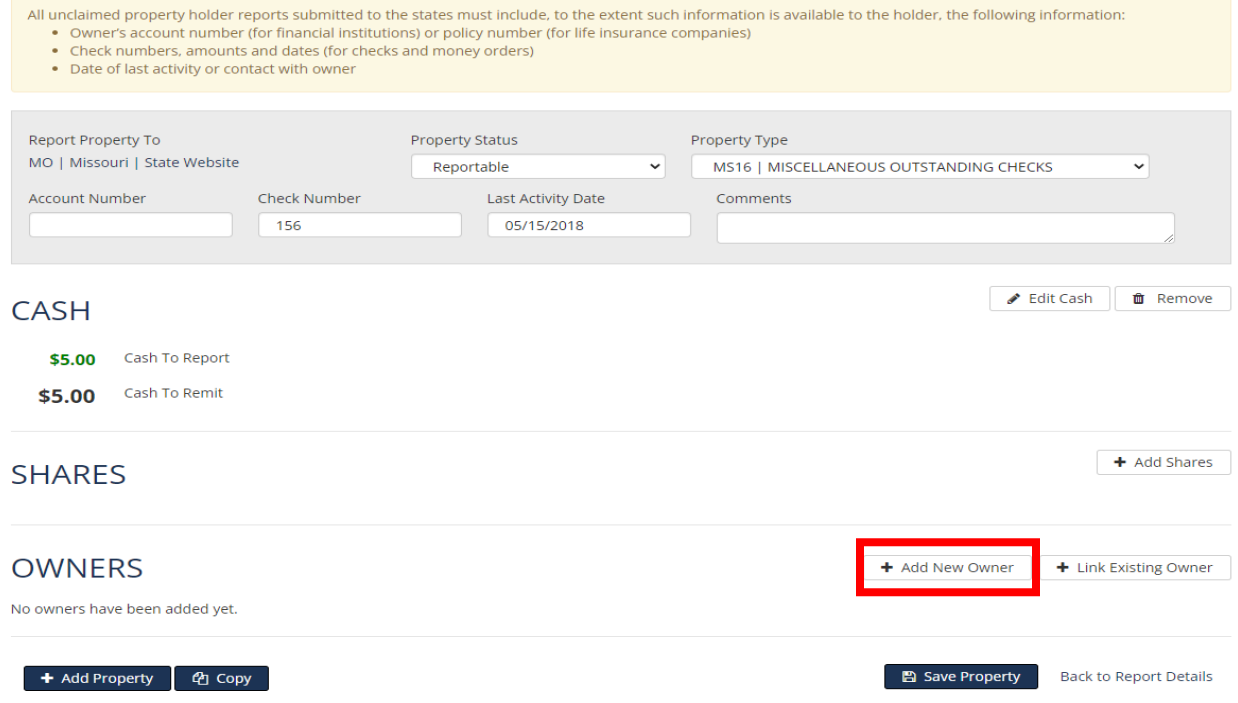

• Select your Owner Type and Relation to Property or 1<sup>st</sup> Owner, then click Continue.

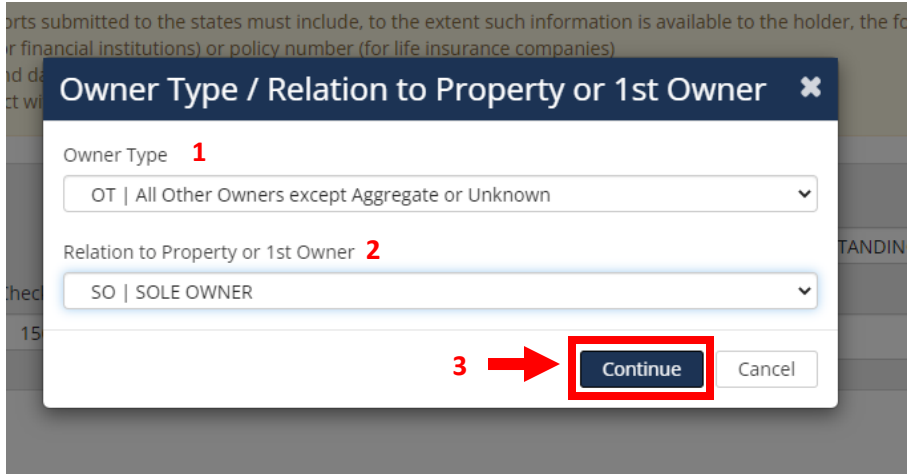

 Select what type of owner you are reporting, fill out all the information you have for the owner. Then click Save.

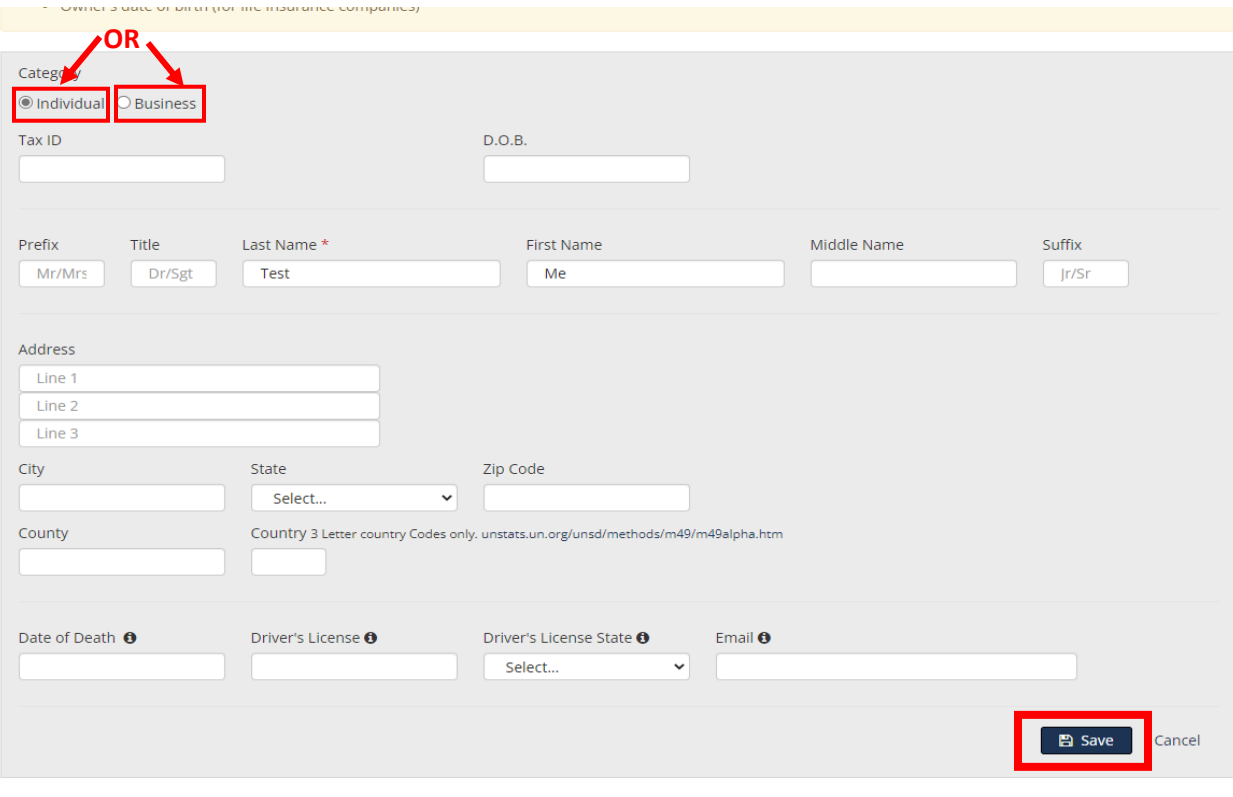

• Click Save Property, then if you have more to add click Add Property. If you are done click Back to Report Details.

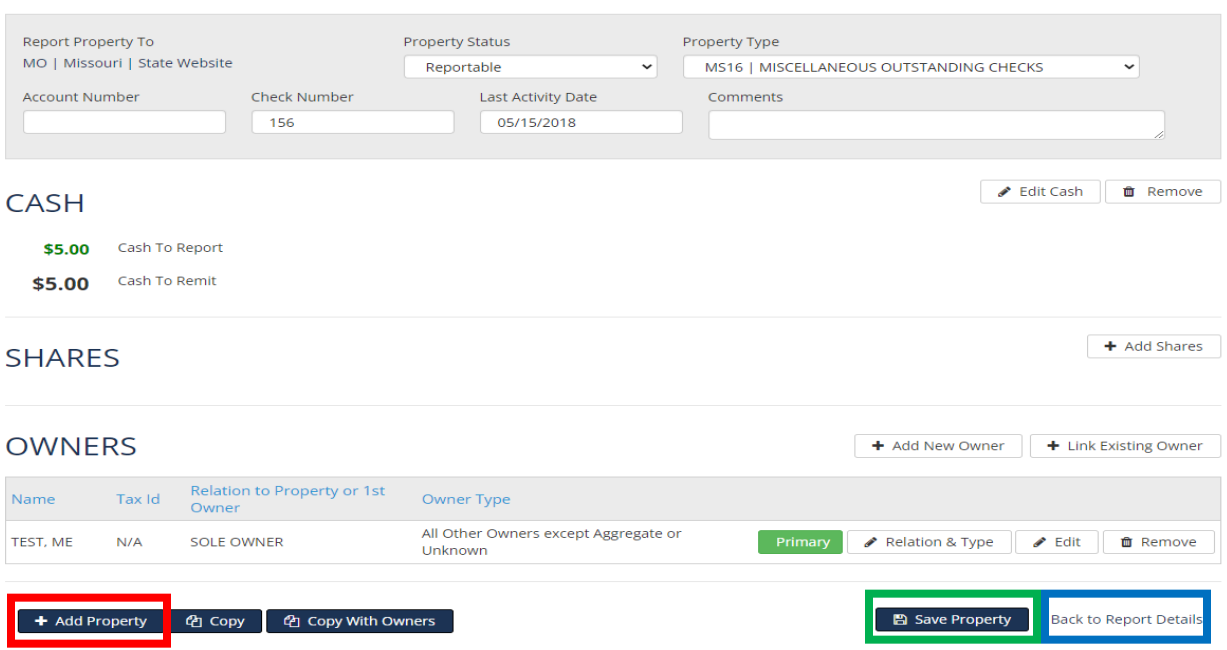

If you are adding an Joint Owner Property you will need to code it approriately.

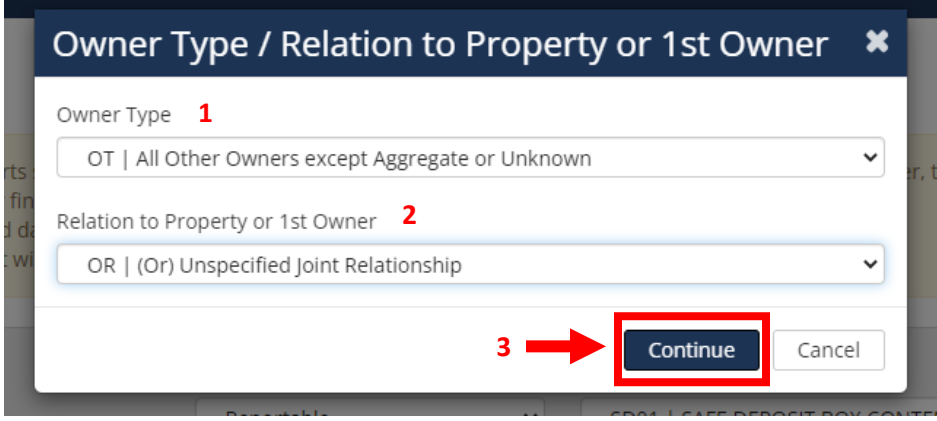

 Select what type of owner you are reporting, fill out all the information you have for the owner. Then click Save.

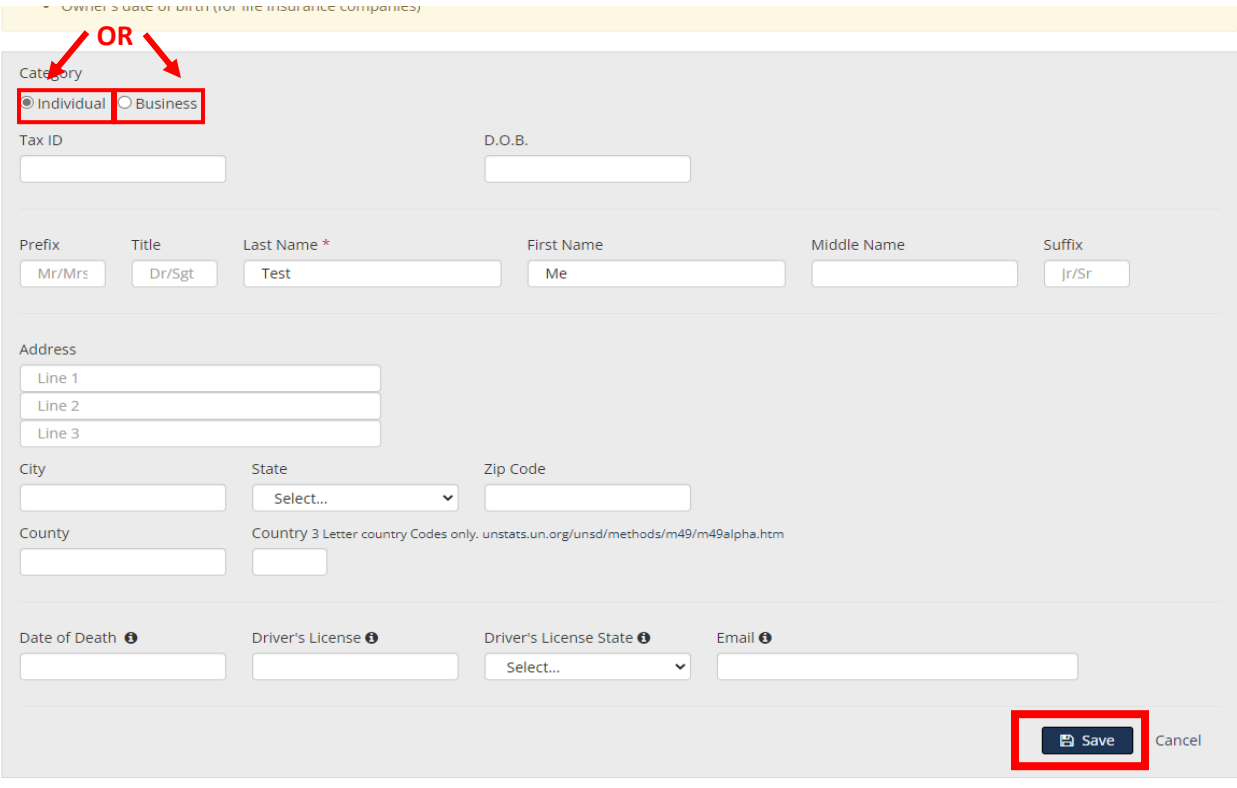

 Click Add New Owner to add the Joint Owner to the property, follow the steps from above

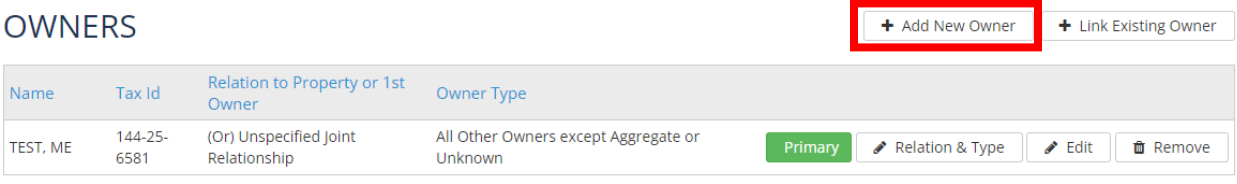

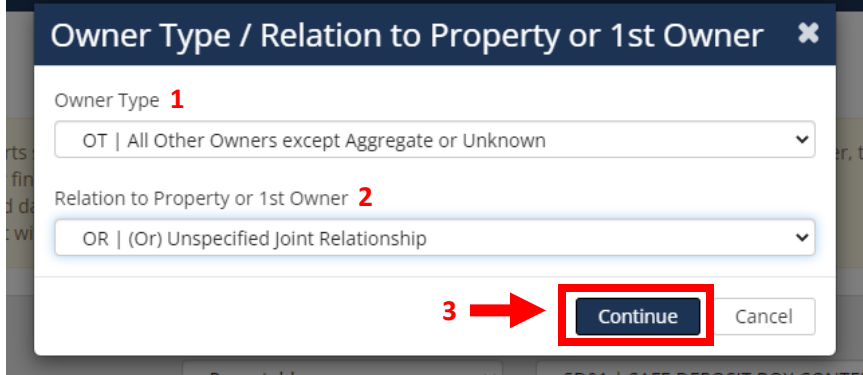

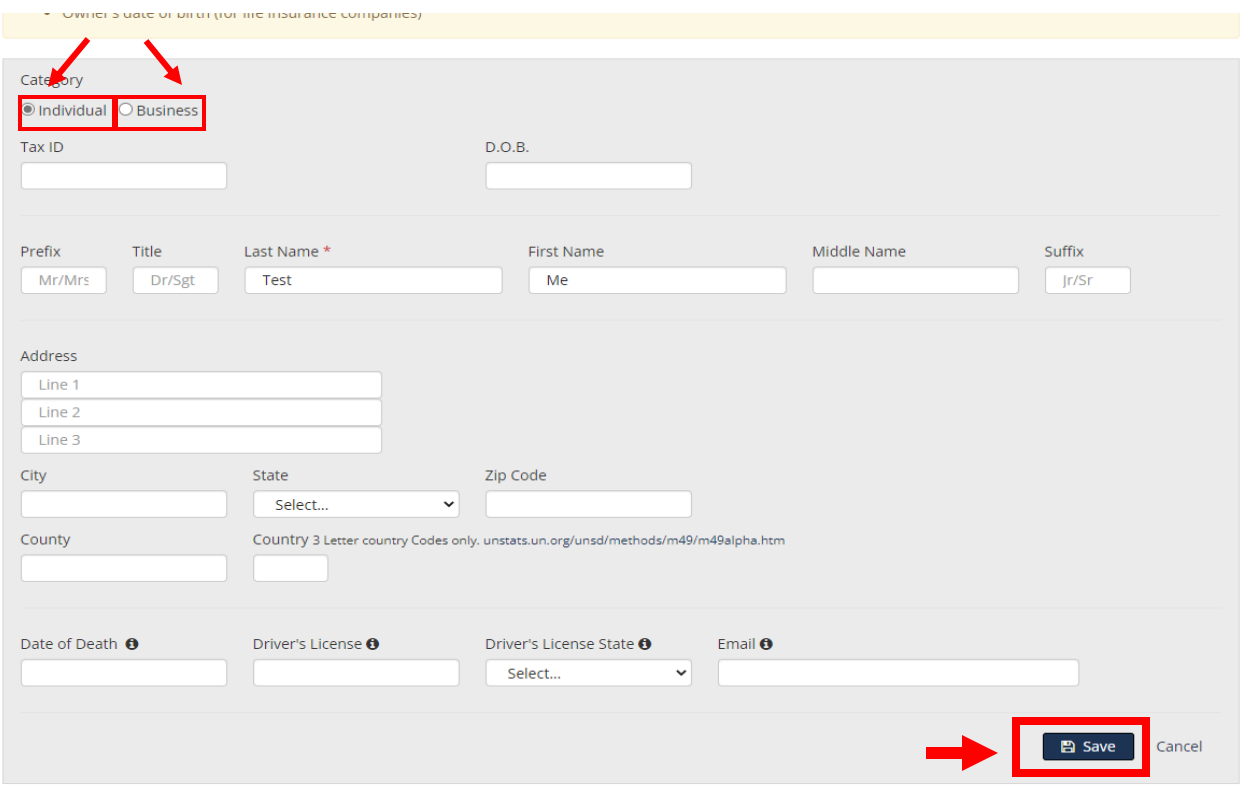

 Click Save Property, then if you have more to add click Add Property. If you are done click Back to Report Details.

B Save Property

Back to Report Details

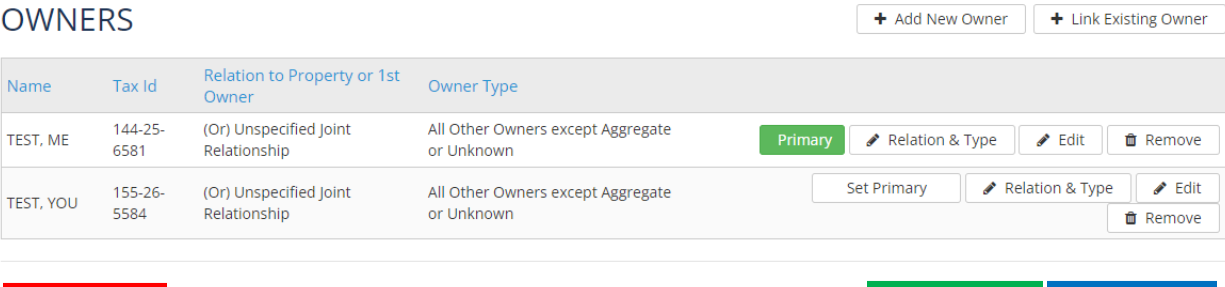

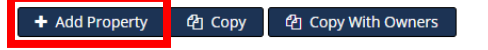

 Once you have added all your properties and have clicked Back to Report Details you will click Download NAUPA File

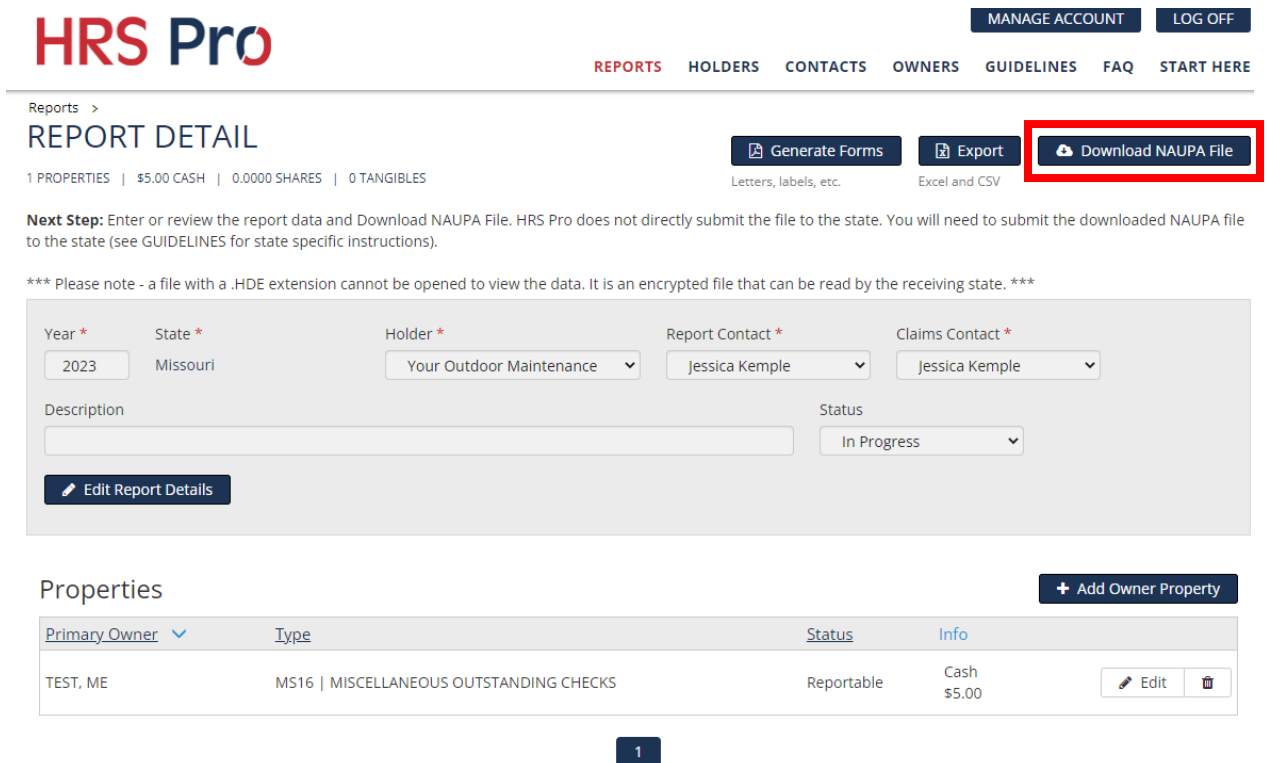

This screen will come up and you will click download again

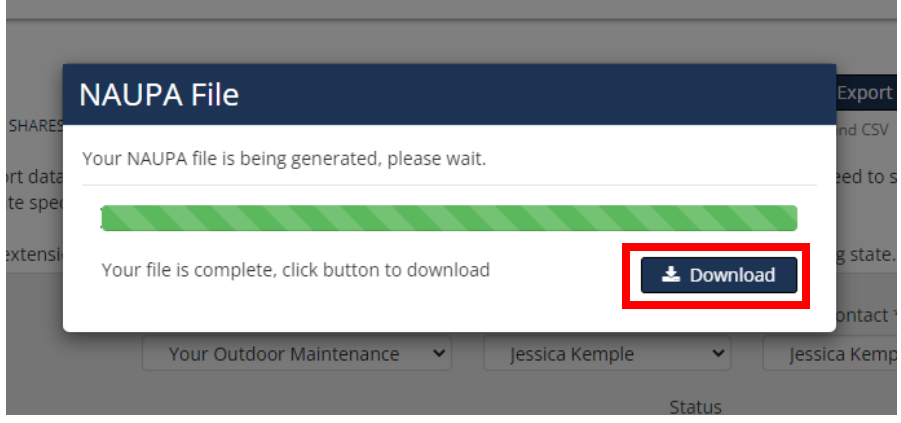

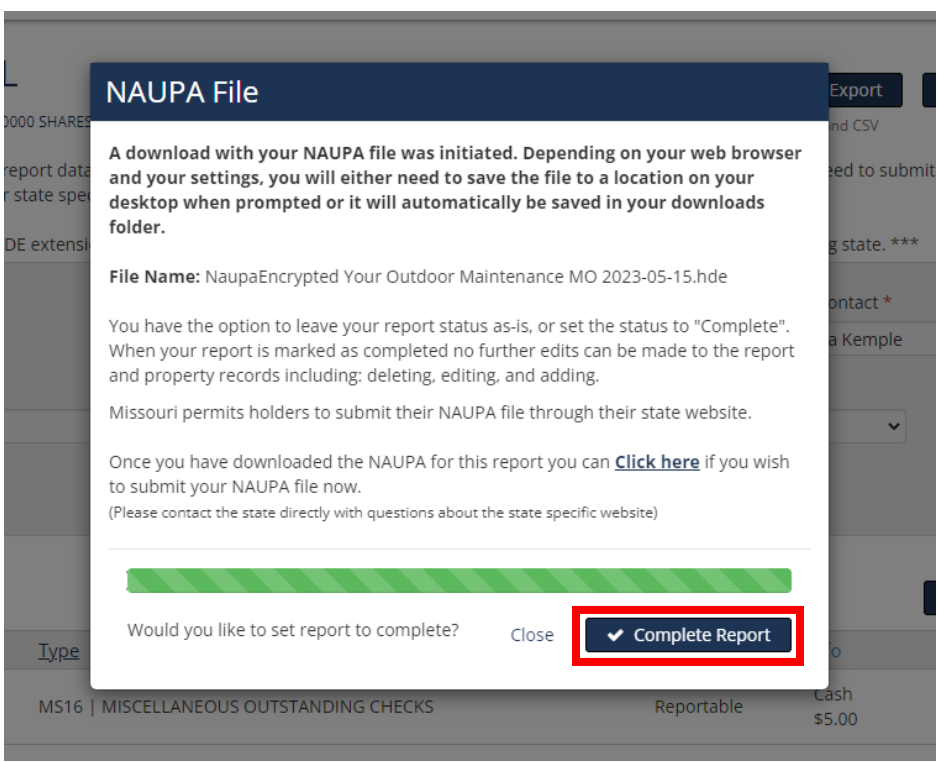

Then this screen will come up and you will click Complete Report.

• Your status should read Completed. Your Naupa File should be in your downloads folder on your computer.

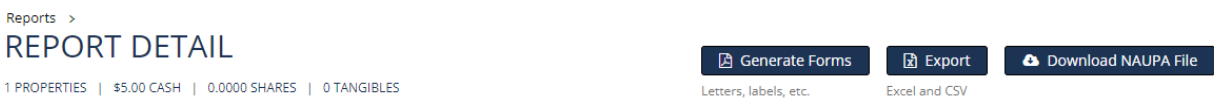

Next Step: Enter or review the report data and Download NAUPA File. HRS Pro does not directly submit the file to the state. You will need to submit the downloaded NAUPA file to the state (see GUIDELINES for state specific instructions).

\*\*\* Please note - a file with a .HDE extension cannot be opened to view the data. It is an encrypted file that can be read by the receiving state. \*\*\*

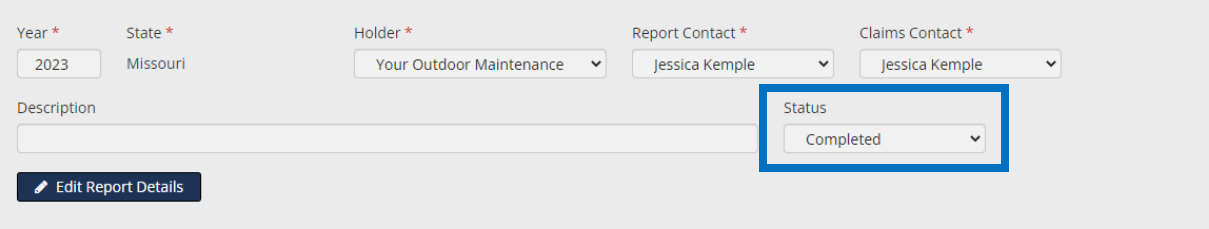

If edits to properties and/or owners are needed, change the Report Status to 'In Progress' above.  $\sim$   $\sim$ 

#### Step 11- Now you need to go back to the Treasurers website and register with our site. **1**

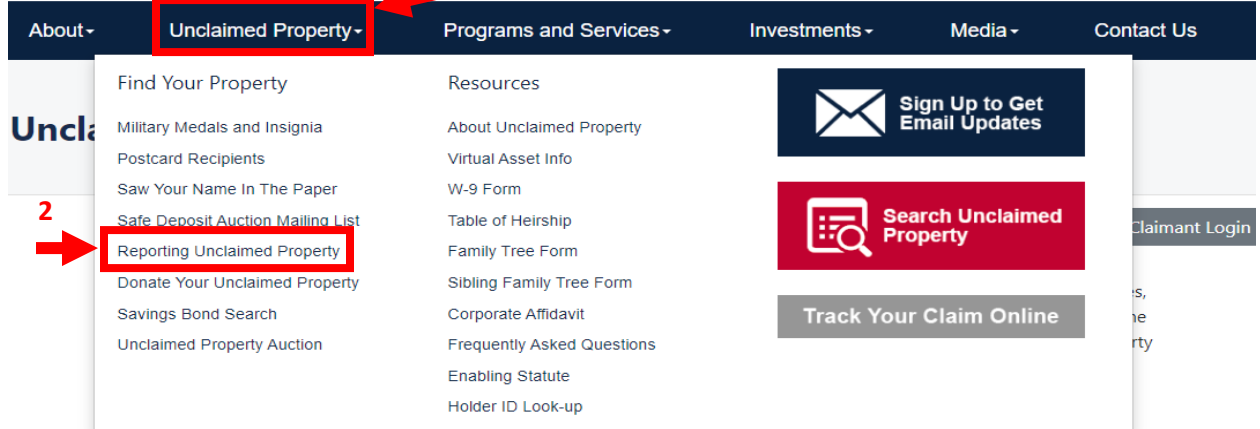

# **Unclaimed Property: Missouri's Largest Lost & Fou**

## **Reporting Unclaimed Property**

It is rare for any organization NOT to have Unclaimed Property because Unclaimed Property results from normal business operations.

#### **Holder Report Online Submission**

Reporting companies are now able to submit their Holder Reports online. To access the system, click here. **3**

**Additional Reporting Options** 

• Download or View Unclaimed Property Report Form - can only be used if you have less than 50 owners to report

State Holder Reporting

#### Log in **E** Register

#### **Report Unclaimed Property**

Welcome to the Missouri State Treasurer's Unclaimed Property online reporting portal. We have created this online portal to simplify compliance, increase efficiency and improve the security of the data you are reporting. We want to thank you for your support and cooperation in using this tool, which has proven to be successful in reuniting owners with their missing property.

For additional information on the Unclaimed Property program you can click on the link Unclaimed Property Home.

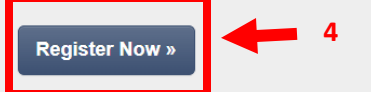

There are various software options to create a NAUPA II file. States may or may not recommend a particular one. However, a link to HRS Pro is provided here to facilitate creating your NAUPA report(s).

Get HRS Pro »

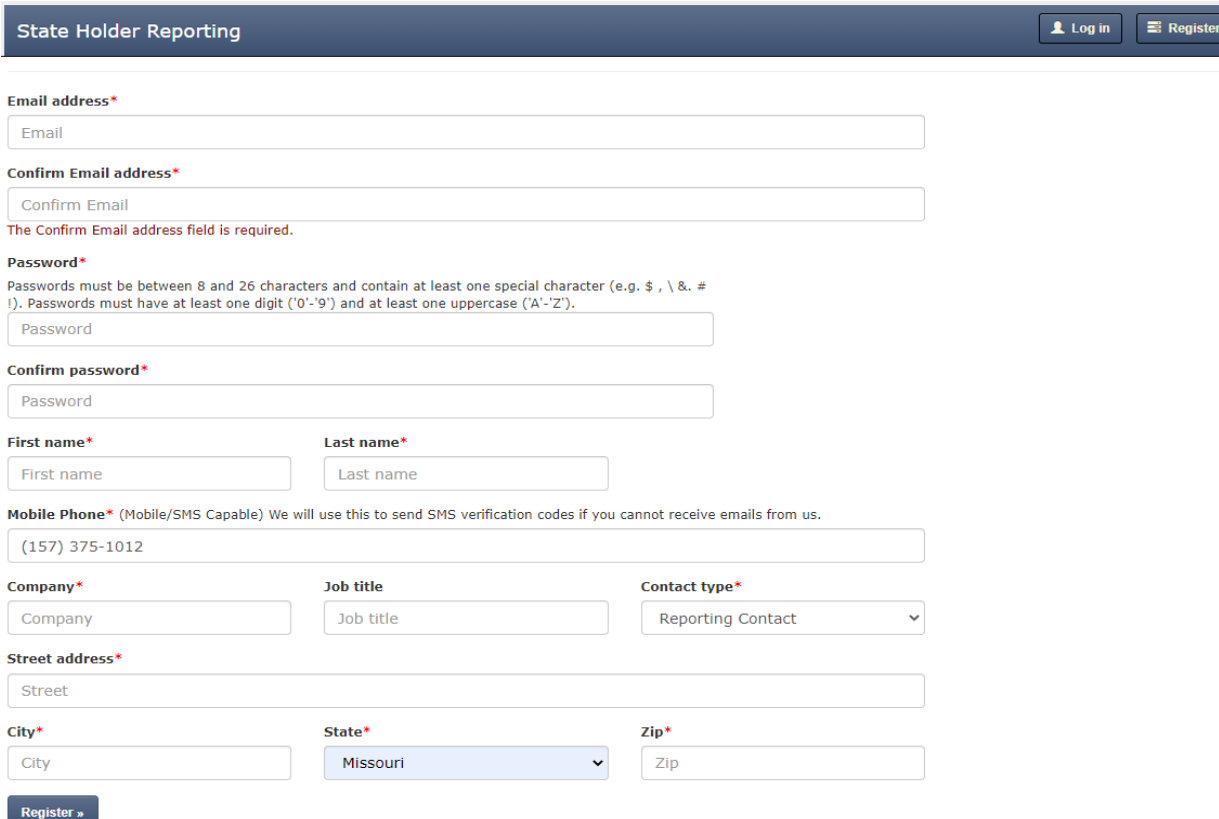

After you register you will receive a confirmation email with a verification code. Enter that code when prompted.

Then you should be able to log in

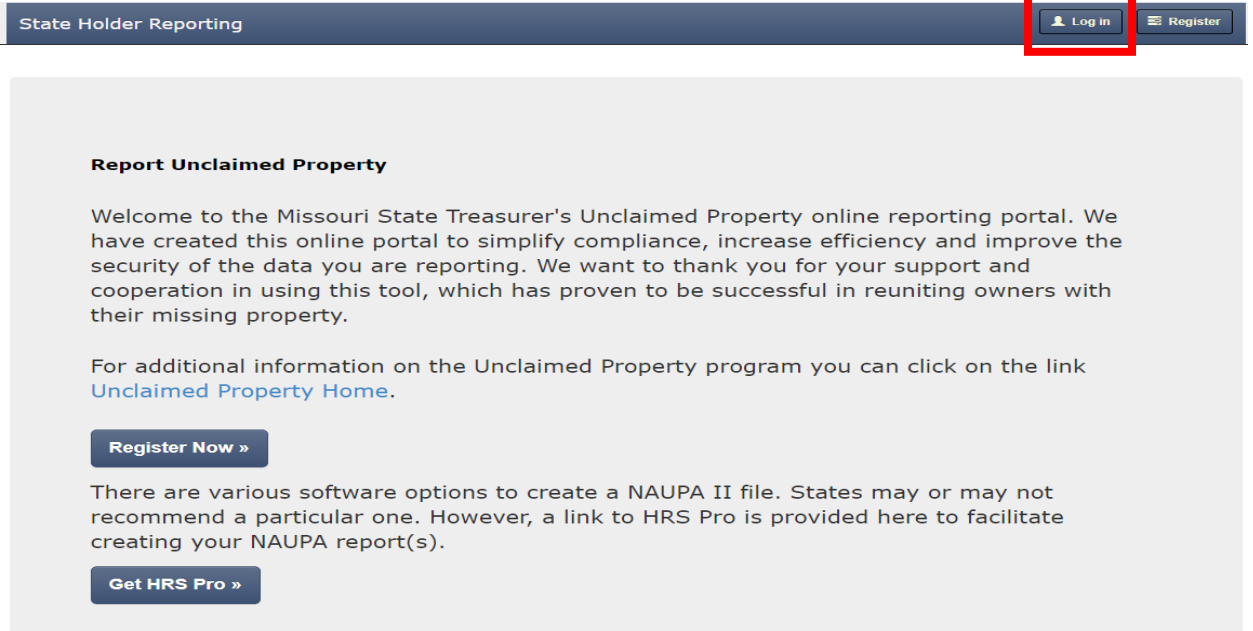

Step 12- Once logged in you will click create new report, then Select File. After that you will click submit to state.

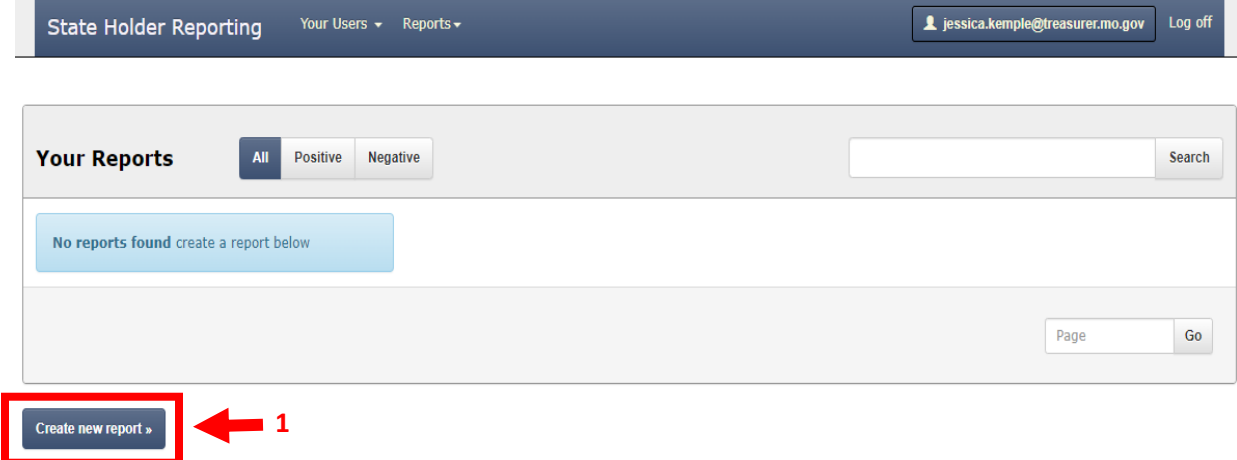

![](_page_18_Picture_0.jpeg)

 After you have submitted to state it should ask how you wish to pay, and should provide you a Payment Voucher. You will send that voucher to us along with your payment.